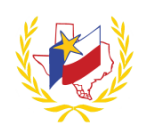

## **How To Register for a Workshop on Professional Development**

To Register for a Workshop:

- 1. Go to PSJA's Website [\(http://www.psjaisd.us/\)](http://www.psjaisd.us/)
- 2. Click on "**Staff**" "**Teacher Staff Links**"
- 3. Select "**Professional Development**"
- 4. Log In **Enter Email** (district email address)
- 5. Enter **Password** (district password)
- 6. Select the **Workshop needed**

There are 3 ways to search and register for a workshop:

- **1. Workshops**
	- a. Click on **Workshops Search Workshops**
	- b. **Click here for Advance Search of Workshops**
	- c. Enter any known information *(for example: Workshop Number, Workshop date range, Title/ Description, Subject(s))*
	- d. Search for Workshop and View Workshop Details
	- e. Workshop Registration Details will appear,
		- *i.* if this is the Workshop, Register (on the top right hand side of the Details)
		- *ii. If this is not the Workshop, repeat to step c.*
	- f. **Continue with Registration** and **Confirm Registration**
	- g. A "Workshop Registration Confirmation" will be sent to your email address in Professional Development

## **2. Calendar**

The current month's calendar will display with all Trainings and Meetings scheduled. *Change the month by clicking the arrows.*

a. Hover over the Workshop to see additional information

*To search for specific results, use the drop down to narrow the Workshop search.* 

*Selections Select a School, Select a Room or Select a Subject)*

- b. Click on the Workshop to **Register** (on the top right hand side of the Details)
- c. **Continue with Registration** and **Confirm Registration**
- d. A "Workshop Registration Confirmation" will be sent to your email address in Professional Development

## **3. Quick Search bar**

- a. Enter any known information, date, Workshop Number, Workshop Title
- b. Select the Workshop needed
- c. Review the Workshop Registration Details and *(on the top right hand side of the Details)*
- d. **Continue with Registration** and **Confirm Registration**
- e. A "Workshop Registration Confirmation" will be sent to your email address in Professional Development

**Reminder:** To successfully logout, click on "Welcome *Name",* and Logout.

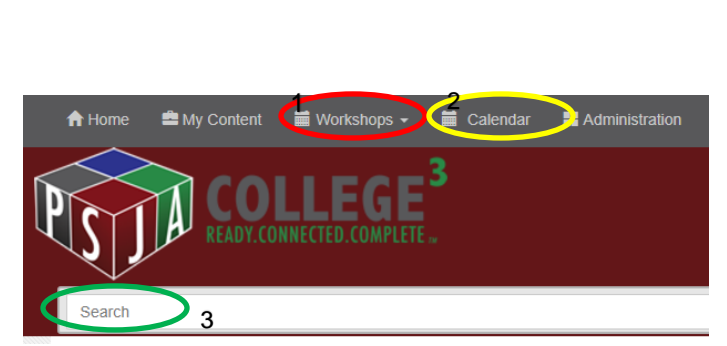

Registration

nformation